# Questionnaire (Perception)

Guide pratique

**HEC MONTREAL** Section Technopédagogie

01/08/2007

# **1. QU'EST‐CE QUE QUESTIONNAIRE?**

Il s'agit une application web de création et de publication de questionnaires en ligne, également appelée Perception. Formée d'une banque de questions et d'épreuves réutilisables d'une session à l'autre, l'application est tout de même synchronisée avec les autres systèmes d'information de l'École pour vous permettre de diffuser automatiquement vos questionnaires à vos étudiants de la session en cours seulement.

# **2. LES POSSIBILITÉS PÉDAGOGIQUES DE QUESTIONNAIRE**

Questionnaire vous permet de créer des questions et des questionnaires que vous pourrez ensuite utiliser dans différents contextes pédagogiques :

Vous voulez évaluer les connaissances de vos étudiants en début de cours ou au cours de la session pour *pouvoir ajuster votre enseignement ?* Perception vous permet de créer des questionnaires pour évaluer les connaissances de vos étudiants.

*Vous voulez offrir à vos étudiants, en complément du matériel pédagogique habituel de votre cours, un ensemble d'exercices leur permettant d'assimiler les concepts présentés dans votre cours ?*Perception vous permet de mettre à disposition de vos étudiants des exercices d'auto‐apprentissage.

*Vous voulez remplacer vos petits quiz papier par des quiz en ligne ?* Perception vous permet de créer des quiz sur différents thèmes avec des niveaux de difficulté différents.

## **3. QUESTIONNAIRE…COMMENT ÇA FONCTIONNE ?**

Voici le fonctionnement général de Perception et les différentes étapes que vous allez rencontrer dans son utilisation.

#### **Inscription**

Pour vous inscrire, connectez-vous sur http://questionnaire.hec.ca et suivez les instructions. Une fois que votre espace personnel sera créé (comptez de 2 à 24 heures lors des jours ouvrables), vous recevrez un courriel pour vous en aviser. Dès lors, vous pourrez accéder à Questionnaire en utilisant la même URL, soit [http://questionnaire.hec.ca](http://questionnaire.hec.ca/)

#### **Le Gestionnaire de questions**

#### **Structure**

En utilisant le *Gestionnaire de questions* via l'option « Création de questionnaires en ligne », créez votre structure de sous‐classes (ou dossiers) afin de classifier les questions que vous allez ensuite créer. Ces sous‐classes se rattachent à votre espace de travail identifié par votre matricule (équivalent du bureau dans Windows). Nous vous conseillons de classer vos questions par thèmes et concepts abordés dans vos cours. Vous pouvez également, une fois un thème défini, créer différentes sousclasses classant les questions de ce thème par niveau de difficulté. Lors de la création d'épreuves, vous pourrez sélectionner les questions indépendamment de leur provenance en termes de sous‐classe. Il est important de noter qu'une fois que les questions sont créées, seul l'administrateur de Perception peut les déplacer d'une sous‐classe à l'autre, c'est pourquoi il est préférable de bien réfléchir à votre arborescence de sous‐classes au préalable.

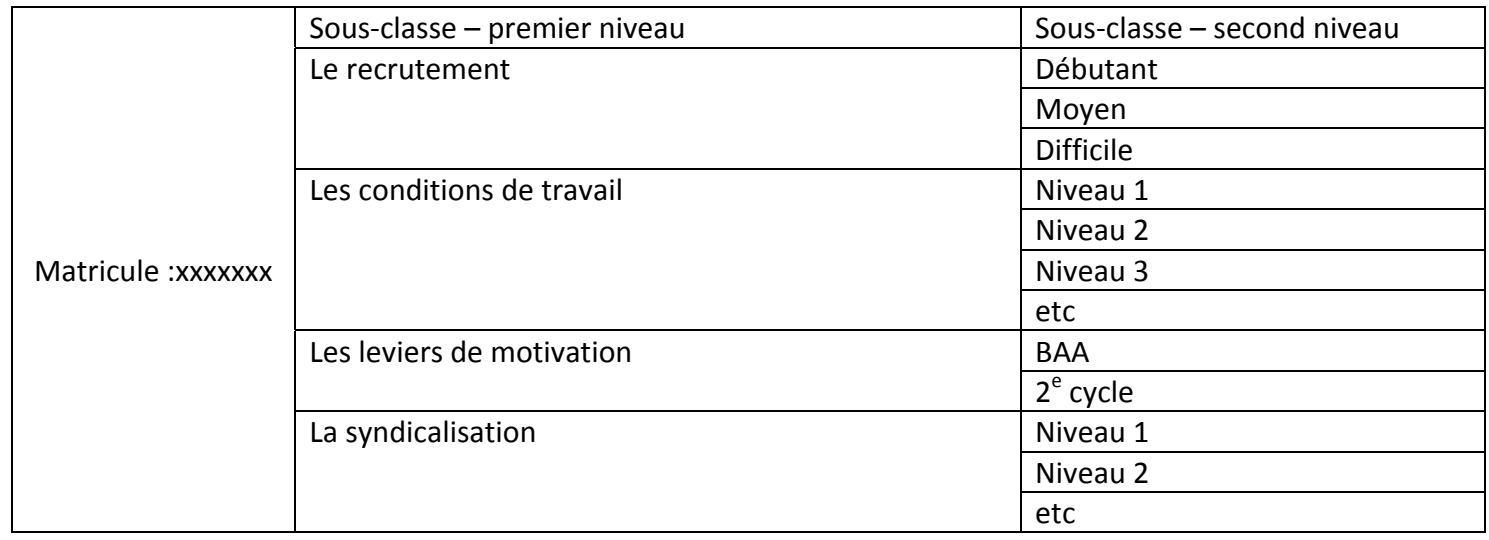

Exemple de classification complexe d'un enseignant en GRH:

#### **Création des questions**

Créez vos questions dans la sous‐classe appropriée en choisissant parmi les différents types :

‐questions à choix multiples (réponse unique ou réponses multiples),

‐questions numériques

‐question texte (développement court),

‐rédaction (développement long),

‐vrai ou faux, etc.

Pour chaque question, il vous sera possible de configurer le nombre de points associés, les bonnes et mauvaises réponses, un feedback positif et un feedback négatif via les différents onglets de la fenêtre de création de question.

#### **Le gestionnaire d'épreuves**

Cette option qui se trouve toujours dans la section « Création de questionnaires en ligne » vous permet de créer des questionnaires en sélectionnant manuellement les questions que vous avez créées dans différentes sous‐classes, ou encore en indiquant à Perception de prendre au hasard des questions dans une sous‐classe, puis dans une autre. Vous pouvez aussi combiner la sélection manuelle à la sélection aléatoire ou encore indiquer de prendre toutes les questions d'une sous‐classe particulière.

## **Administration / Planification des épreuves**

## **Création du groupe**

Dans la section Administration > Groupes, suivez les indications vous permettant de créer vos groupes, c'est‐à‐dire de permettre à Perception d'aller chercher l'information sur vos groupes actuels dans les systèmes de gestion académique de l'École.

## **Planification**

Une fois que vous avez préparé le groupe‐cours, cliquez sur *Administration / Groupes* pour obtenir la liste des groupes, cochez la case correspondant au groupe‐cours pour lequel vous voulez planifier une épreuve, sélectionnez également votre propre matricule (afin de pouvoir également accéder à votre épreuve pour la contre‐vérifier) et cliquer sur « Planifier ». Vous avez ensuite la possibilité de nommer la planification (voir FAQ #3) et d'indiquer les dates et heures de début et de fin de la période pendant laquelle les étudiants ont la possibilité de compléter l'épreuve.

#### **Diffusion de l'épreuve**

Vos étudiants auront accès à leur épreuve via [http://questionnaire.hec.ca](http://questionnaire.hec.ca/) selon la période que vous aurez pré‐déterminée, grâce à leur matricule et mot de passe courriel.

## **4. FAQ**

- 1. Puis-je mettre toutes mes questions dans la même classe et ne pas me créer de sous-classe? Techniquement, c'est tout à fait faisable, mais il n'est vraiment pas recommandé de procéder ainsi. Ce sont les sous‐classes qui vous permettront de retrouver facilement vos questions dans votre banque de questions et de bien gérer le contenu et les concepts à couvrir par les différents questionnaires que vous créerez par la suite.
- 2. **Un questionnaire non‐planifié sera‐t‐il tout de même accessible à mes étudiants?** Non. Une fois le questionnaire achevé, il est indispensable de le planifier (quand vous êtes prêt à le faire) afin qu'il soit publié et accessible pour une durée indéterminée ou pour la période que vous spécifiez.
- 3. **Le nom des planifications a‐t‐il une importance particulière?** Absolument! Il faut veiller à donner un nom explicite à chaque planification car c'est le nom que voit l'étudiant lorsqu'il consulte sa liste de questionnaires. S'il suit plusieurs cours proposant des questionnaires en ligne, il peut facilement être induit en erreur. Il faut donc inclure le numéro de cours dans le nom de la planification ainsi que le nom du questionnaire, par exemple : « 1‐234‐05 Principes de l'offre et la demande ».
- 4. **Un questionnaire peut‐il être accessible à toute la communauté HEC Montréal?** Non, actuellement il est nécessaire de sélectionner un ou plusieurs groupes cours lorsque vous planifiez un questionnaire. Ceci définit quels utilisateurs ont accès au questionnaire.
- 5. **Un questionnaire est‐il forcément publié pendant une période de temps spécifique?** Non. Vous pouvez créer une planification pour ce questionnaire sans limitation de temps.
- 6. **J'aimerais effectuer un sondage en classe, comment dois‐je procéder?** Le plus simple est de créer une planification pour le questionnaire et le groupe‐cours correspondant avec une limitation de temps pour que le questionnaire soit accessible 5 minutes après le début du cours. Ceci vous laissera le temps de commencer le cours et d'inviter vos étudiants à compléter le questionnaire. Ensuite vous pouvez utiliser le « Rapport Enquête » pour voir la répartition des réponses pour chaque question, entre autre.
- 7. **J'ai créé un questionnaire avec des questions sélectionnées aléatoirement; y a‐t‐il des précautions particulières avec cette méthode?** Oui, il faut faire attention au pointage. Si les questions sélectionnées aléatoirement possèdent des scores maximums différents, alors le score maximum du questionnaire peut varier d'un étudiant à l'autre ce qui peut causer des quiproquos. Il est préférable d'associer le même score maximal à toutes les questions pouvant composer ces questionnaires.
- 8. **J'aimerais obtenir un rapport pour mon groupe d'étudiants, comment faire?** Différents rapports prédéfinis sont disponibles dans la section Rapports de Perception. En voici quelques exemples : le rapport « Exportation vers ASCII » génère un tableau Excel contenant les résultats pour une ou plusieurs épreuves, le rapport « Enquête » permet d'obtenir la répartition des répondants pour chaque question et le rapport « Liste des scores » fournit un rapport concis avec le score obtenu par chaque étudiant. Il est aussi possible de créer des rapports personnalisés au besoin. Contactez l'administrateur ([gti.techno.question@hec.ca\)](mailto:gti.techno.question@hec.ca) pour en discuter et consultez le tutoriel en ligne pour en savoir plus [http://www.hec.ca/gti/technopedagogie/tutoriel](http://www.hec.ca/gti/technopedagogie/tutoriel-questionnaire)‐questionnaire
- 9. **J'aimerais travailler avec d'autres professeurs dans un espace de travail commun ou partager mes questions de façon ponctuelle, est‐ce possible?** Oui, contactez l'administrateur ([gti.techno.question@hec.ca\)](mailto:gti.techno.question@hec.ca) pour discuter de vos besoins.
- 10. **J'avais créé des questionnaires dans l'outil Interacteur. Pourrais‐je avoir du soutien pour les migrer dans Perception?** Oui, contactez l'administrateur [\(gti.techno.question@hec.ca](mailto:gti.techno.question@hec.ca)).